# EE-206

# Systèmes de mesure

### Lesson Outline

- LabVIEW: what & why?
- Getting started
- Controls vs indicators

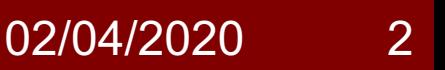

# LabVIEW Trivia

• What does LabVIEW stand for?

**Lab**oratory **V**irtual **I**nstrument **E**ngineering **W**orkbench.

• What is LabVIEW?

LabVIEW is a **graphical programming language**, typically used for data acquisition, instrument control, and industrial automation.

Introduced in 1986, it is supported by several OS (mostly Windows, Unix and Linux) and it can be installed on PCs as well as industrial controllers.

# Graphical Program

MATLAB, HTML, Java are all traditional textual languages: the code consists of a sequence of operations/instructions.

LabVIEW is a graphical (G) programming language:

- no text but a sort of block diagram
- each block correspond to an operation/instrument
- each block has different options/configurations
- the connection defines the order of the different stages and the flow of the data

## Advantages

LabVIEW yields also signal processing functionalities, but it is mostly used for:

- 1. remote instrument control
- 2. measurement data acquisition
- 3. automatic control routines

NB: a program in LabVIEW is called **V**irtual **I**nstrument (**VI**) as it behaves as an instrument with controls and outputs (either numeric results or graphs).

- Coordination and interface between different instruments
- $→$  **PCI eXtensions for Instrumentation (PXI)**
- waveform generator
- voltage amplifier
- current amplifier
- shunt & dividers
- GPS synchronization
- data acquisition
- graph and result logs

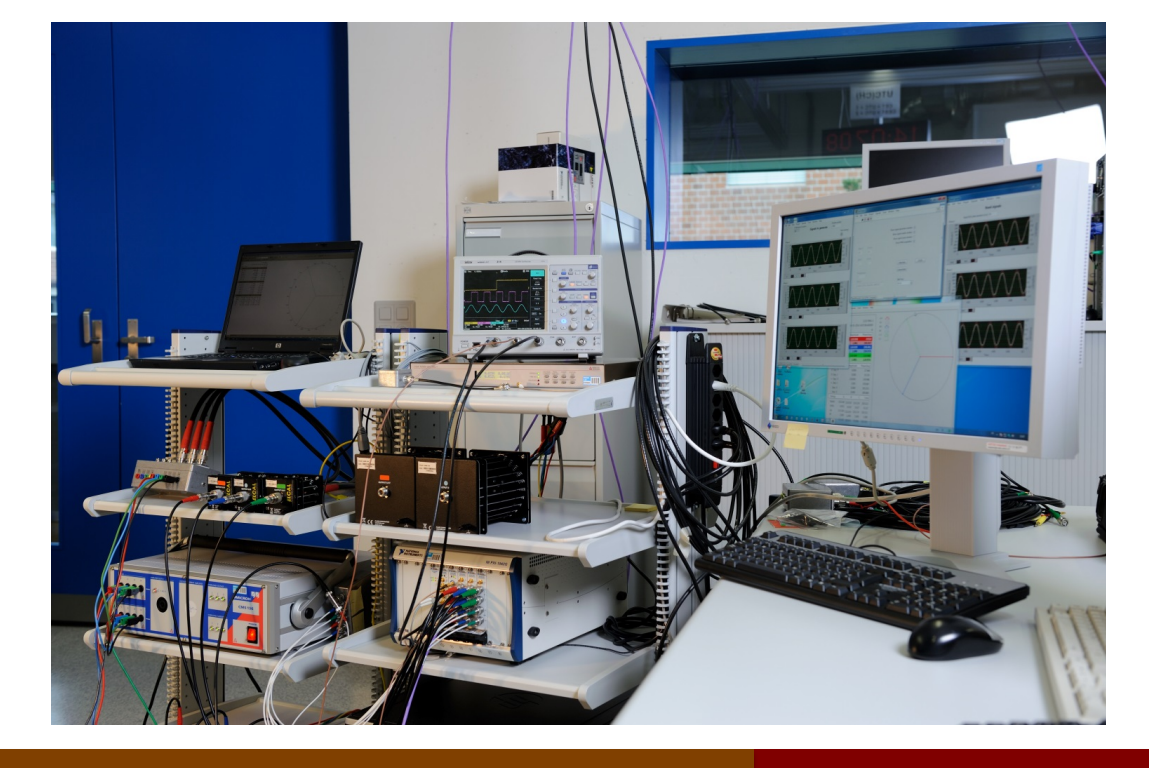

- Real-time stand-alone measurement unit
- è**c**ompact **R**econfigurable **IO** modules (**cRIO**)
- real-time controller
- network interface
- pluggable modules
- FPGA board for

(fast, deterministic)

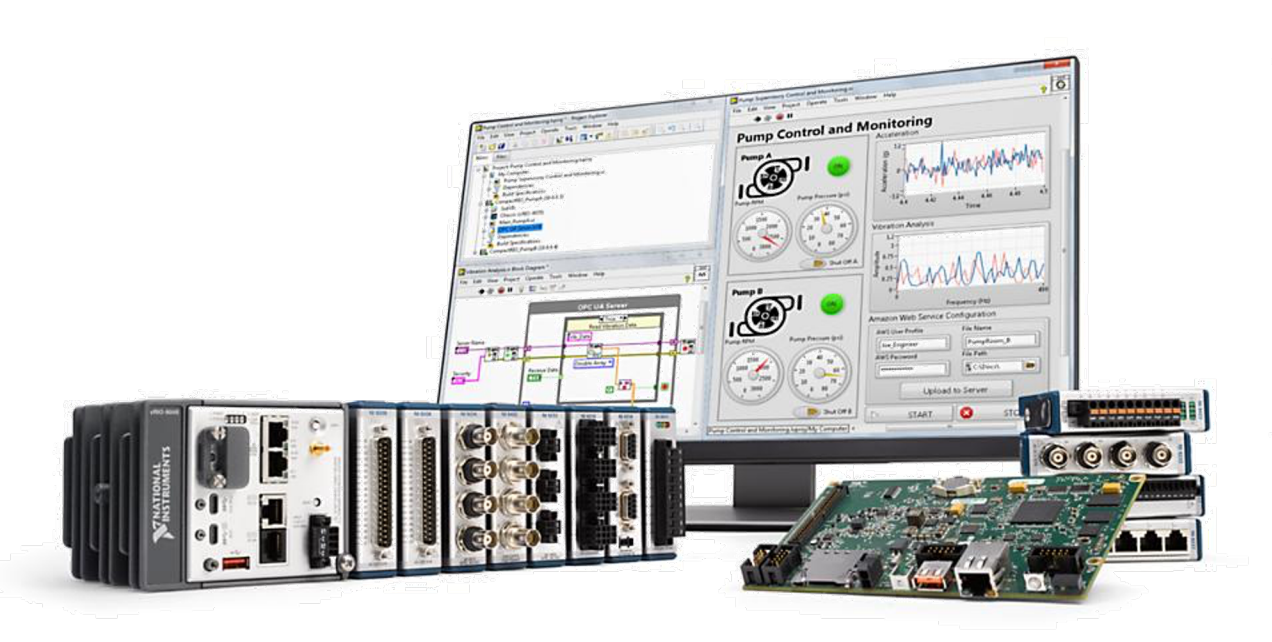

- Plug & play acquisition board
- $→$  **compact Data AcQuisition platform (cDAQ)**
- extension of the PC
- pluggable modules
- data acquisition
- data transfer
- programmable trigger
- control outputs

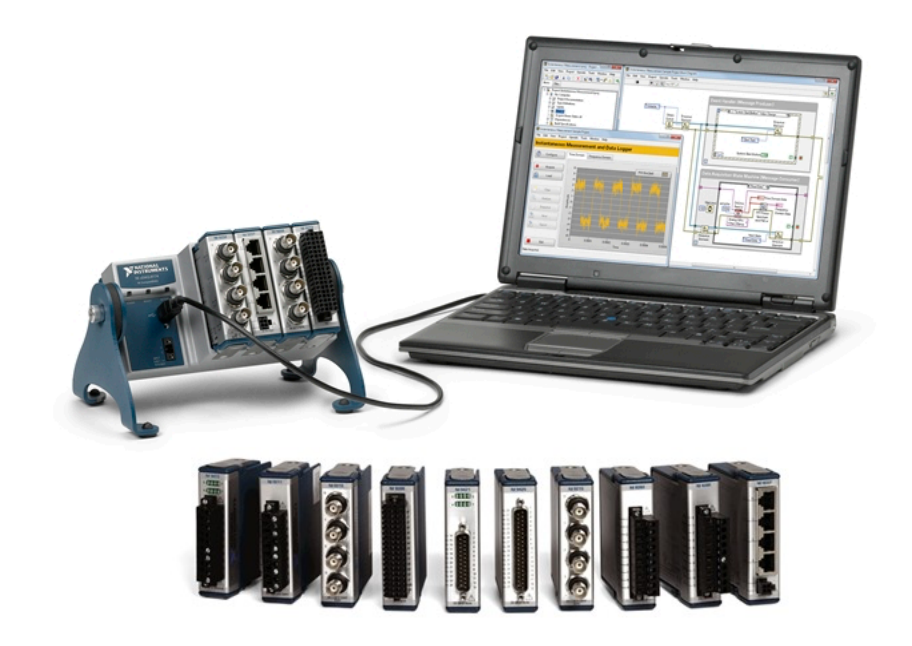

- Interface with third-party sensors (Arduino style)
- $\rightarrow$  e.g. ultrasound, thermistor, microphone
- integrated libraries
- dedicated functions
- app examples
- self-test routines
- automatic scaling

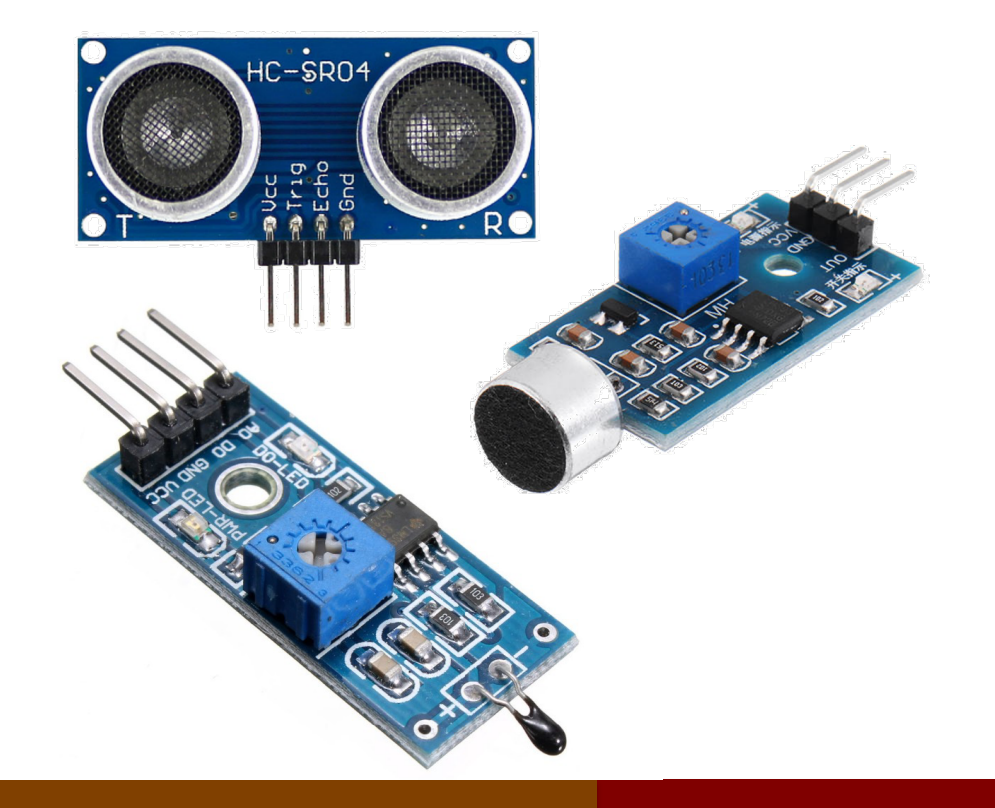

# Getting started

### Let's launch Labview..

Create a file:

- $\vee$   $\rightarrow$  single file (.vi)
- Project  $\rightarrow$  folder with multiple files (.lvproj)

Open a file:

Recent files' history

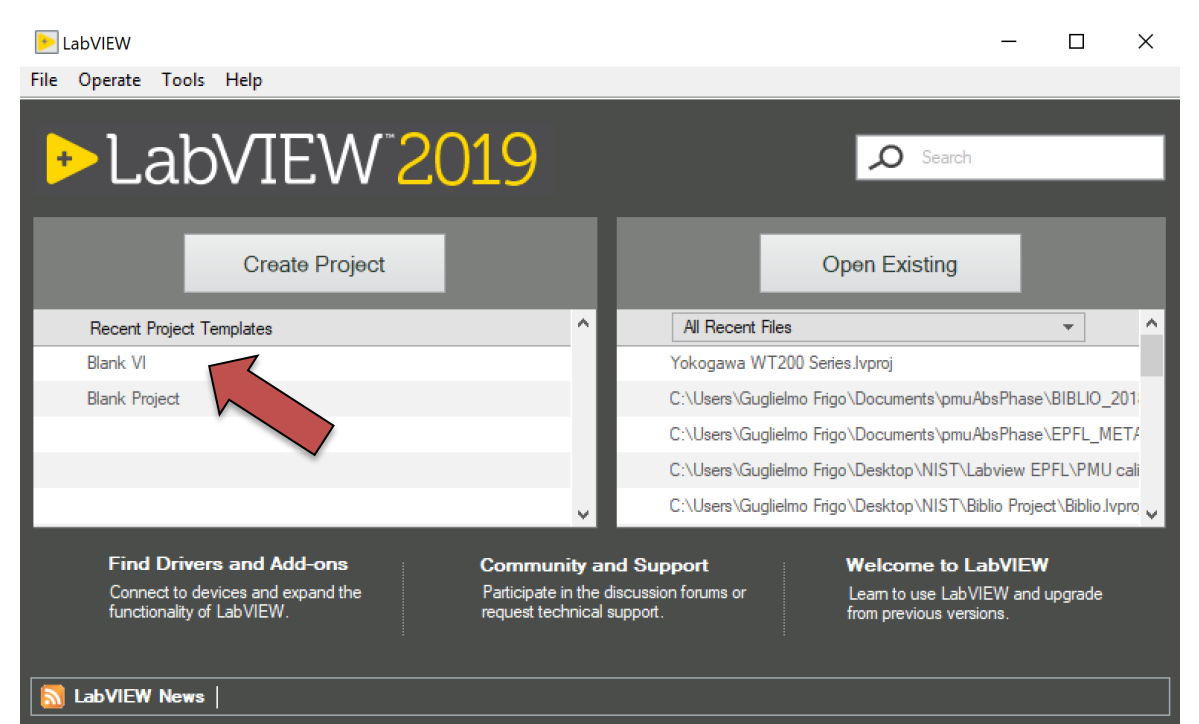

#### EE-206 Systèmes de mesure

### Blank VI

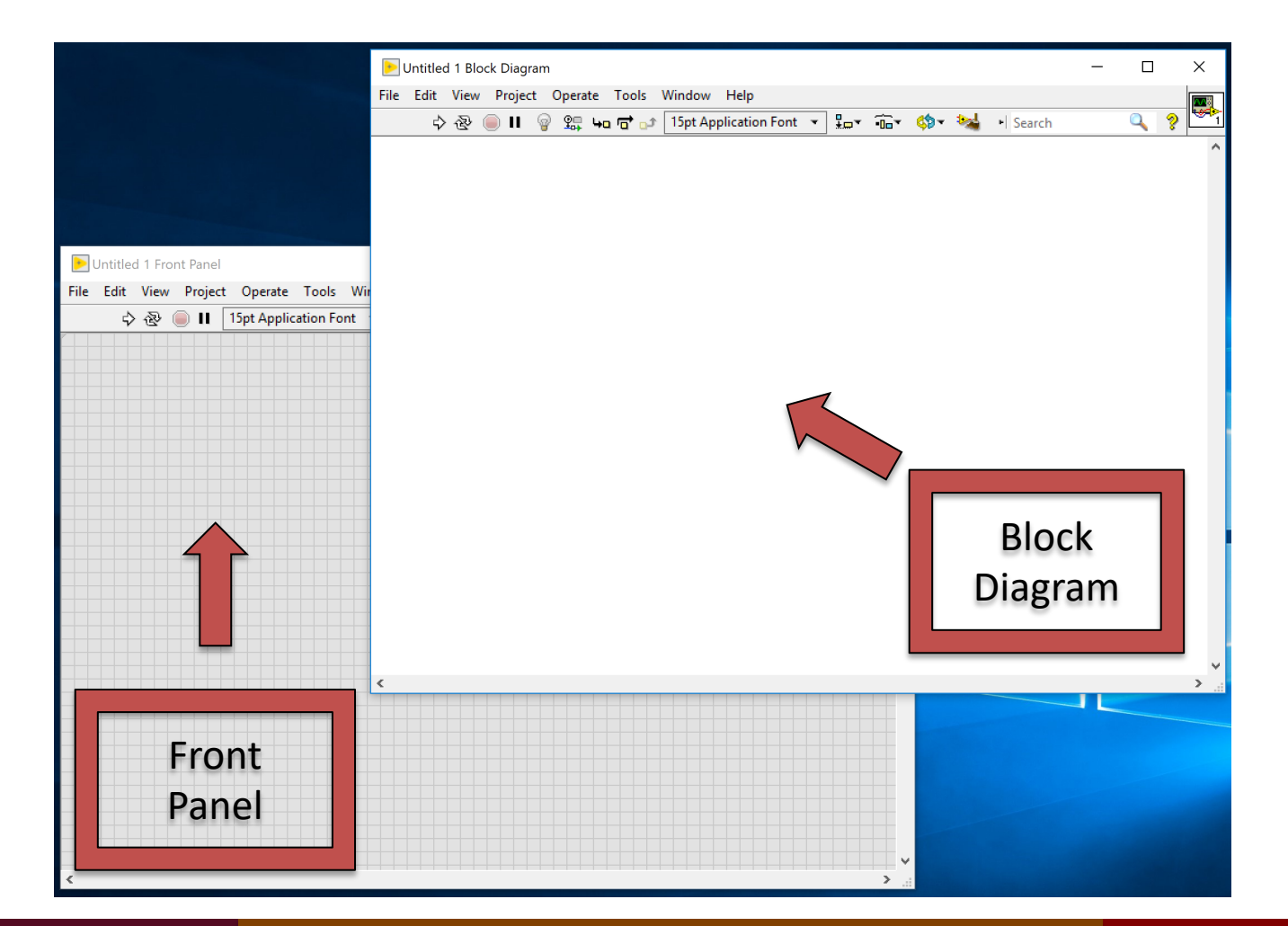

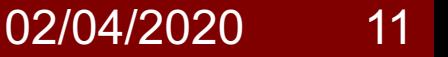

### Front Panel

### The Front Panel is the user interface of your VI

Once populated with:

- controls
- indicators
- graphs

it will appear as the front panel of a real instrument

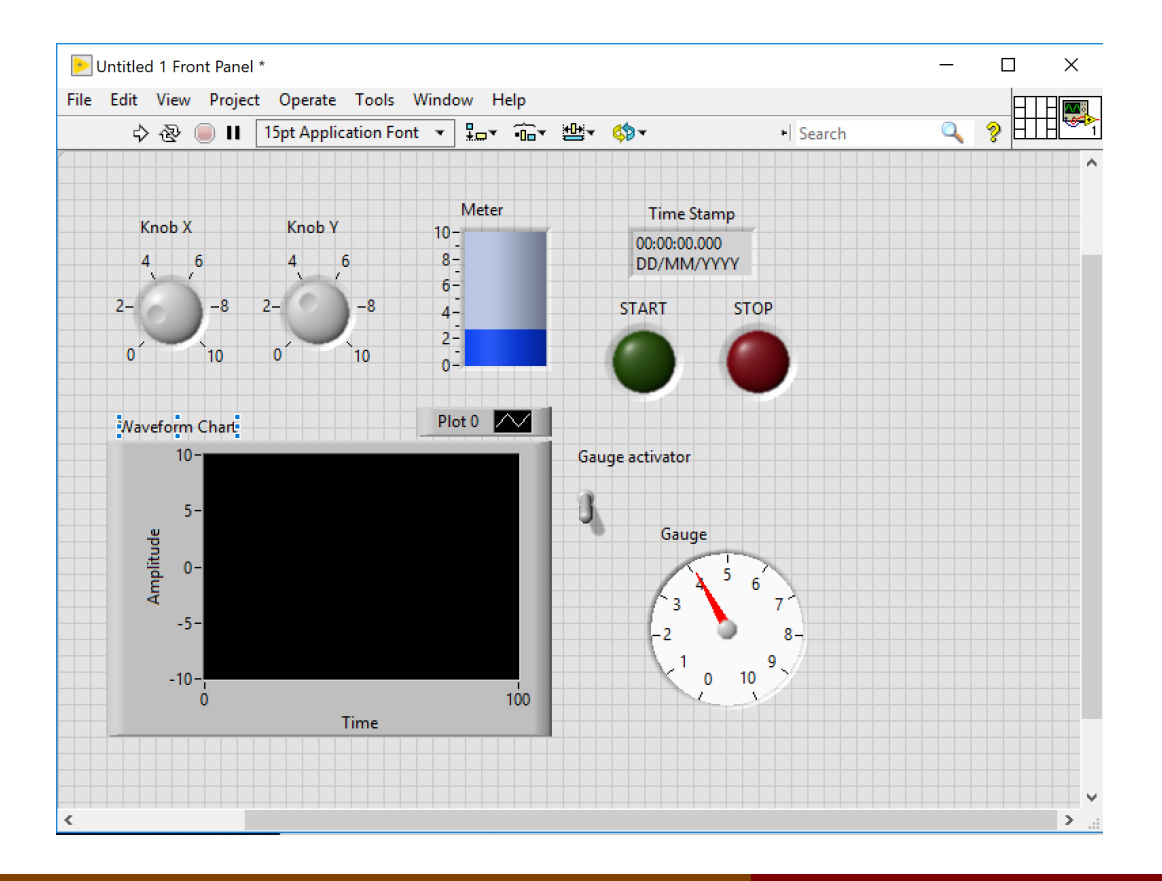

### Controls Palette

### In order to introduce new controls and switches we can use View  $\rightarrow$  Controls Palette

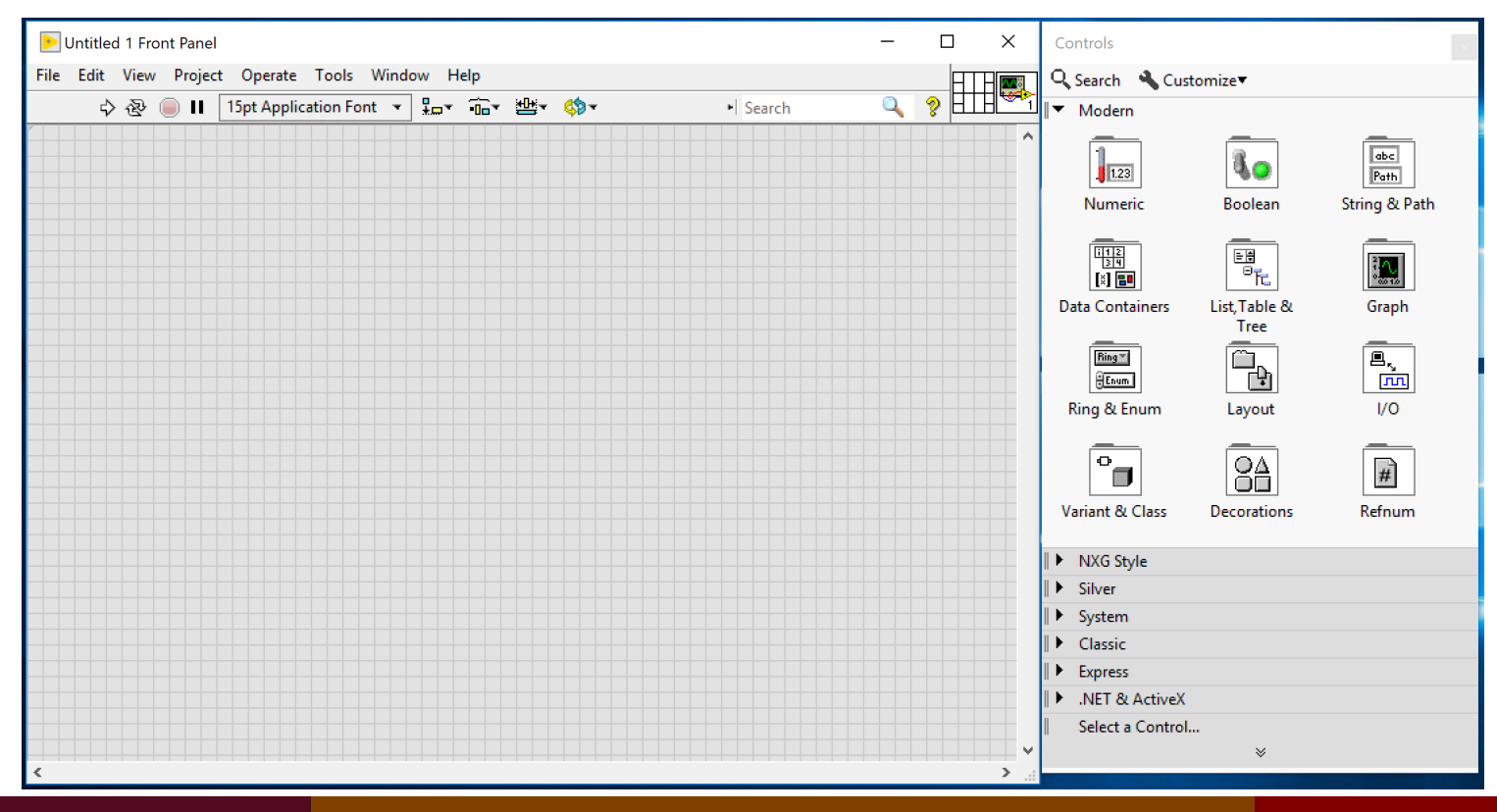

### EE-206 Systèmes de mesure

### Controls types

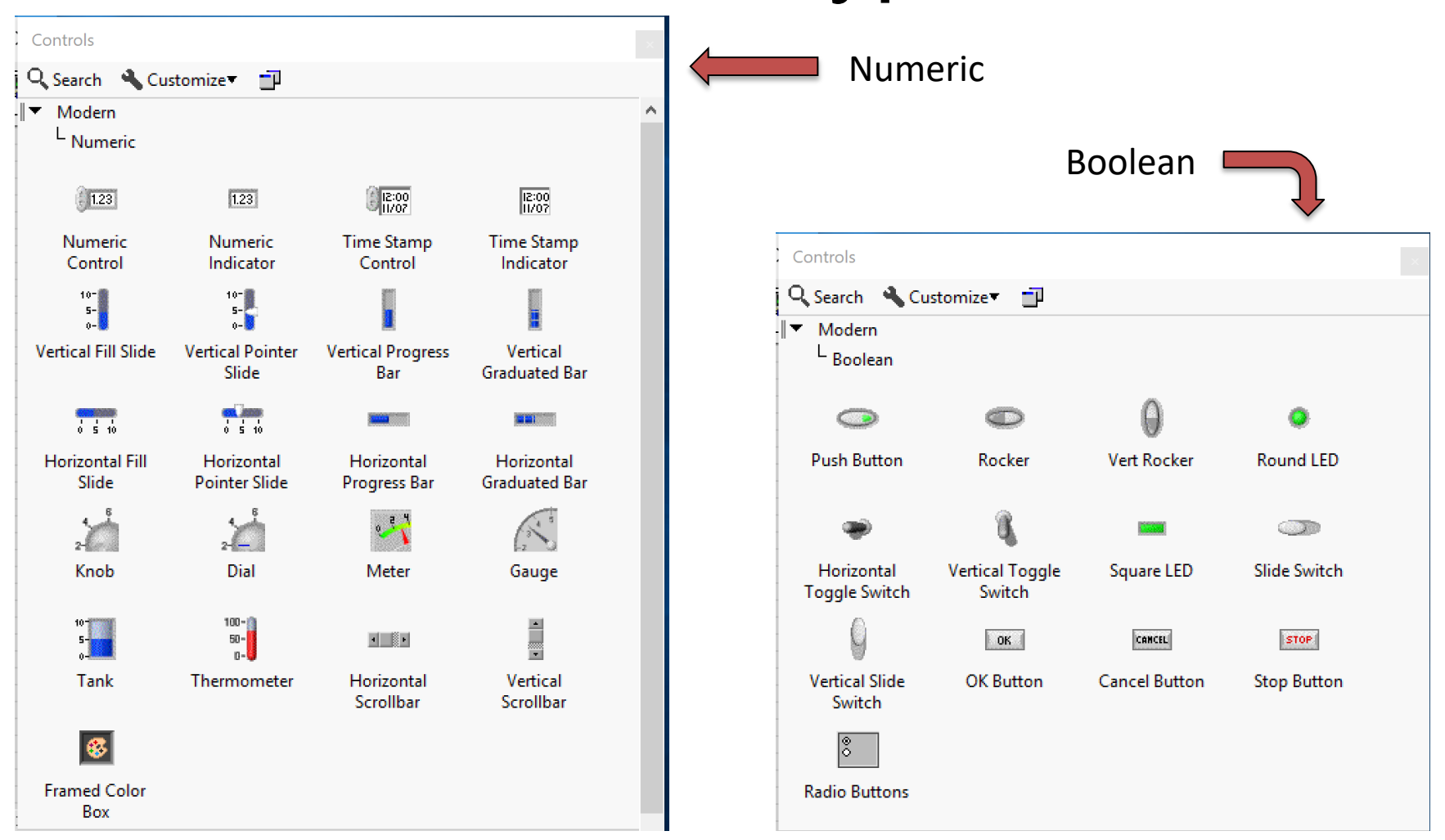

### EE-206 Systèmes de mesure

## Controls types

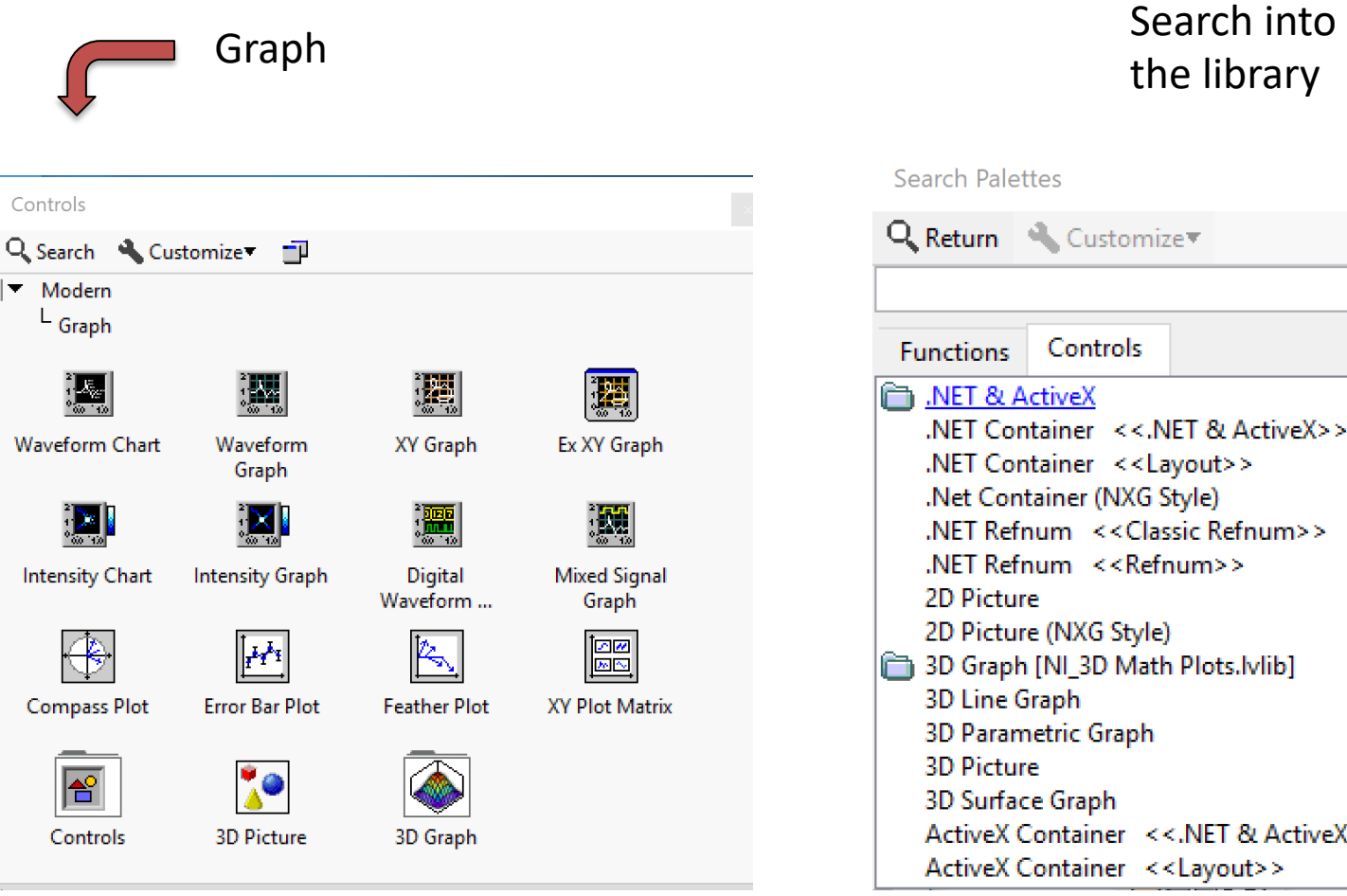

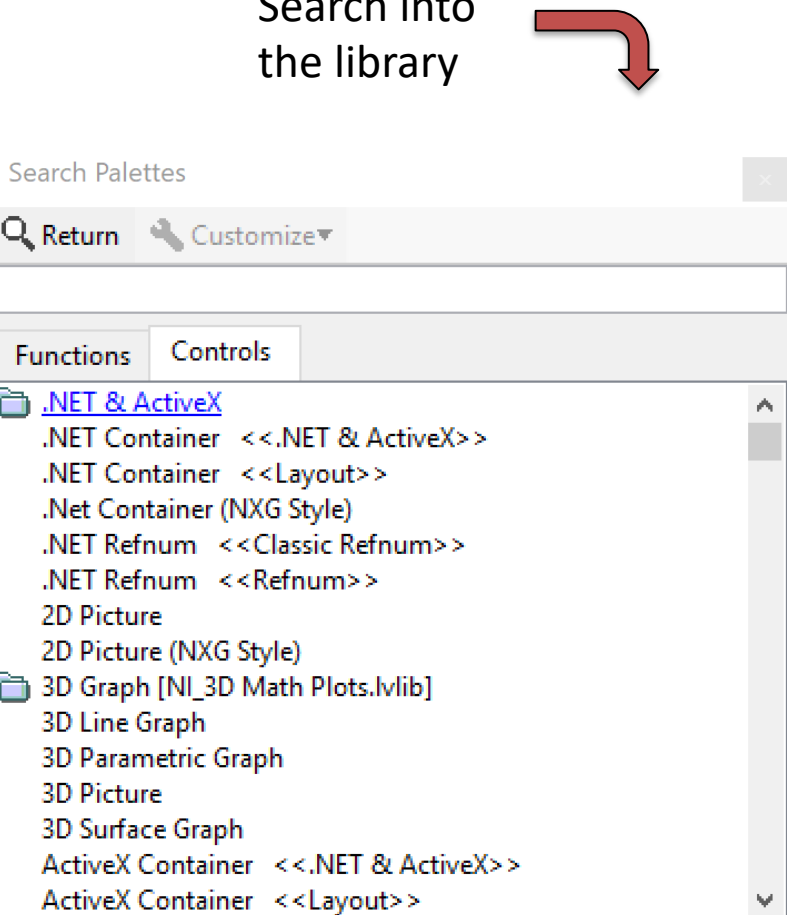

Just by dragging and dropping on the front panel, we get…

- manual controls
- digital controls
- switches/leds
- gauge/tank meter

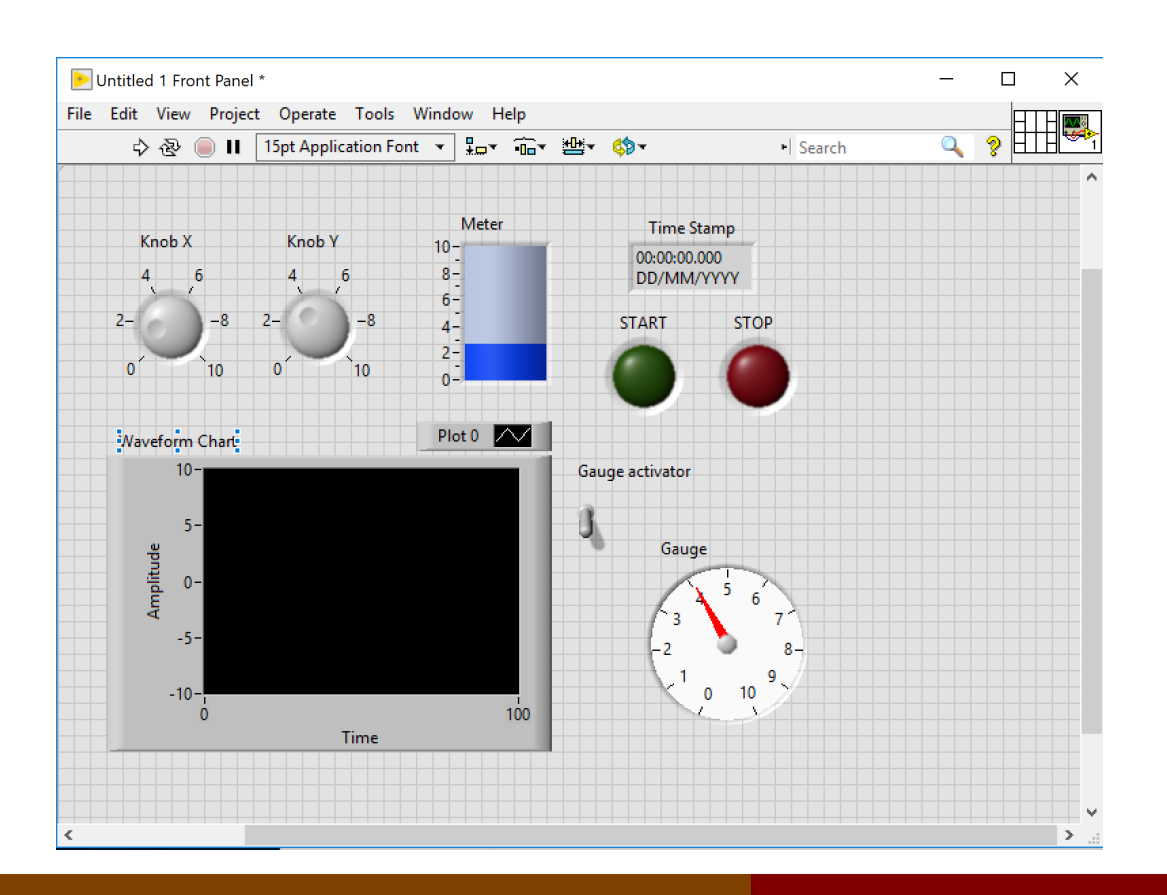

# Controls vs Indicators

### The same difference between function inputs and outputs:

• **Controls (inputs)**

the user can set specific parameters or trigger specific operations

• **Indicators (output)** the user can visualize the results or the process state through numbers or graphical tools

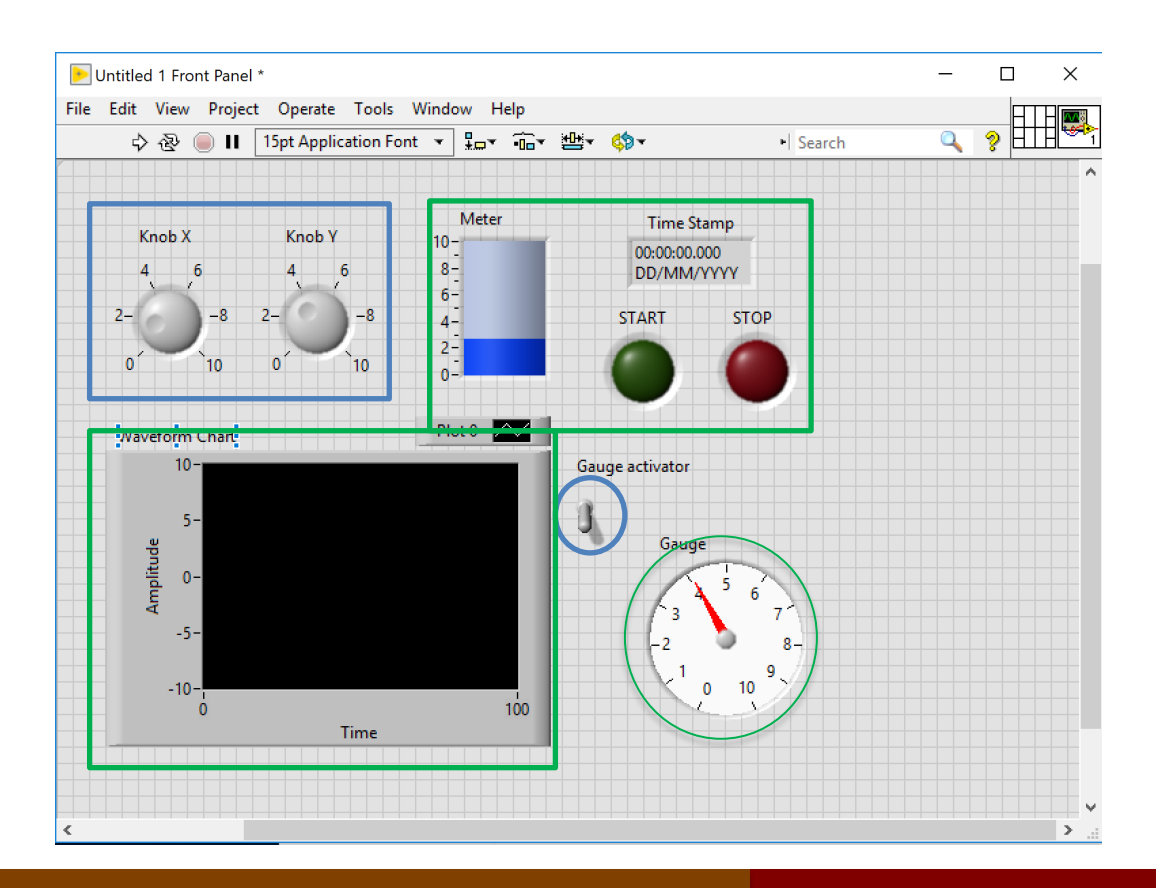

# Block Diagram

Every time you drag something on the front panel you have its counterpart on the Untitled 1 Block Diagram  $\Box$  $\times$ block diagram, where File Edit View Project Operate Tools Window Help  $\mathbf{a}$ ್ಡೌ you can:

- connect them
- move them

NB#1: NO ZOOM NB#2: if you delete here it will disappear also in the front panel!

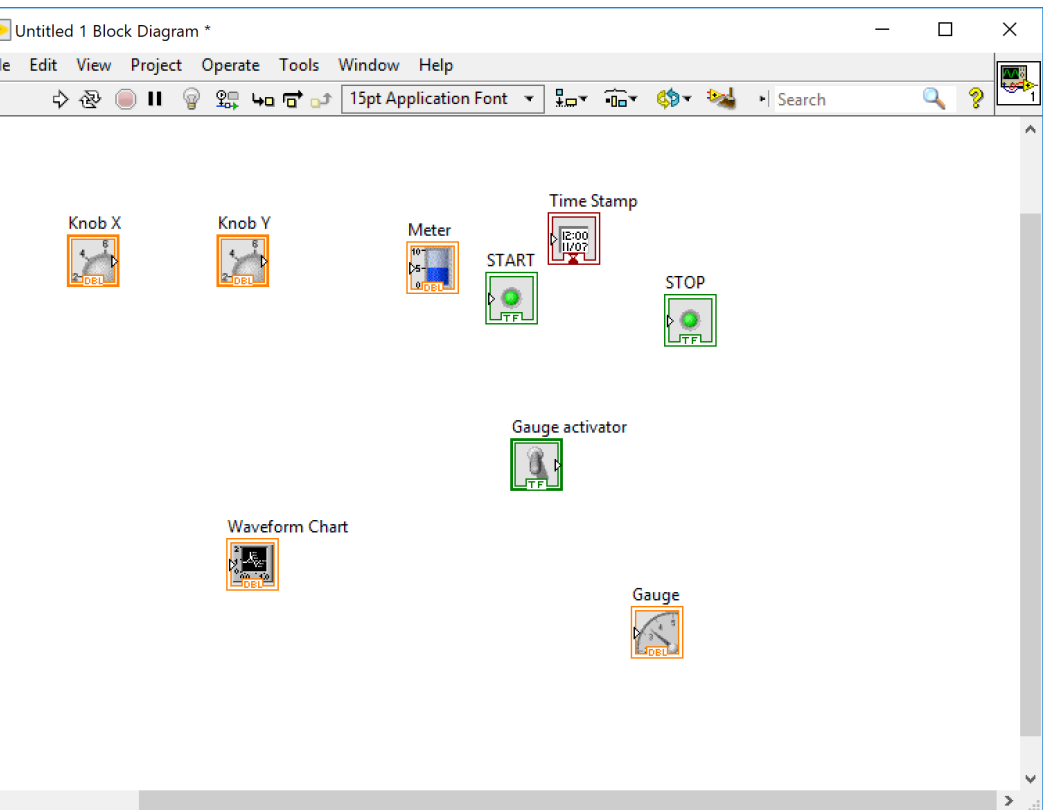

## Functions Palette

### Controls and indicators can be connected in several ways View  $\rightarrow$  Functions Palette

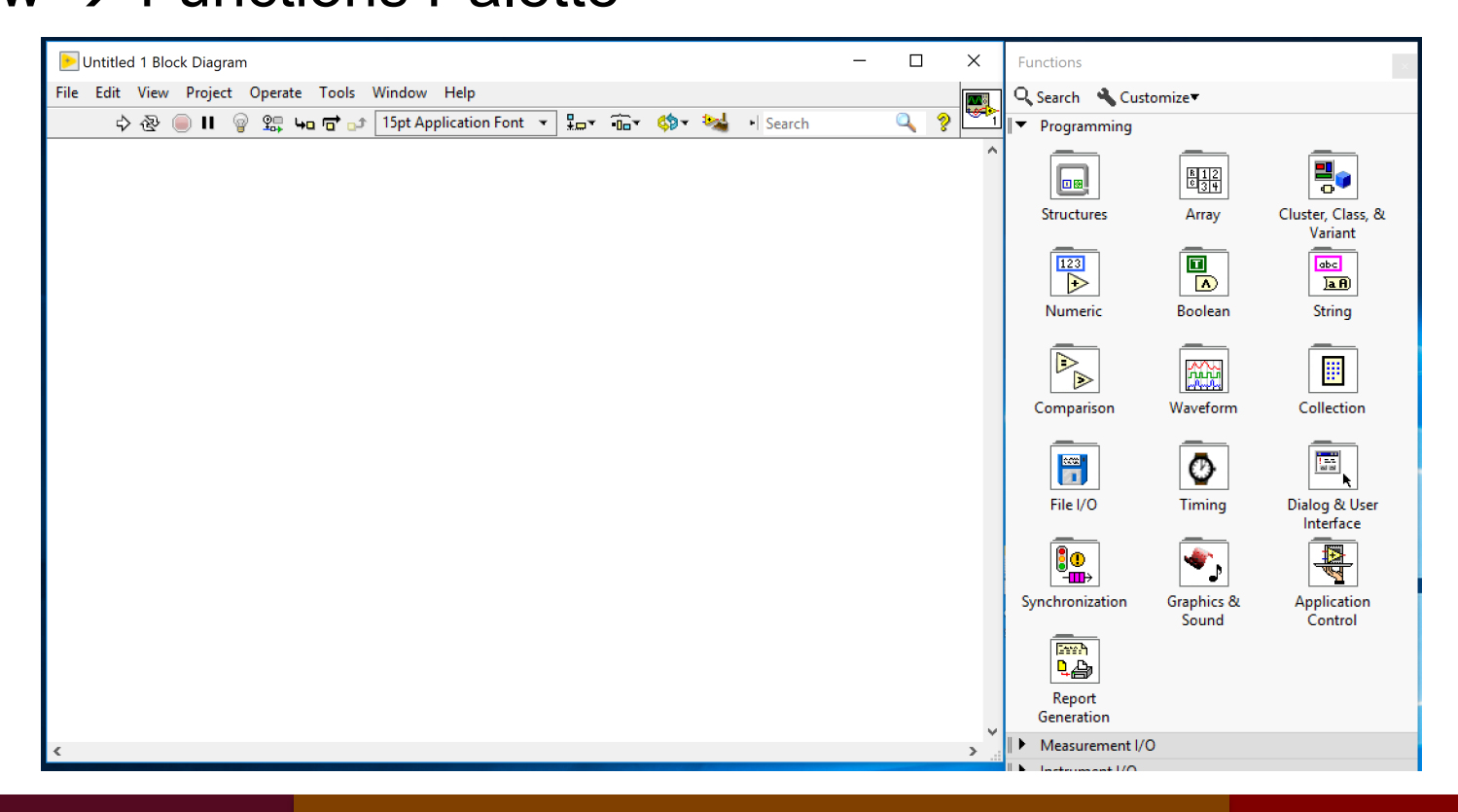

## Numeric

NB: In the block diagram it is also possible to create constants: values that are not modifiable by the user (controls) or by the execution of the program (indicators).

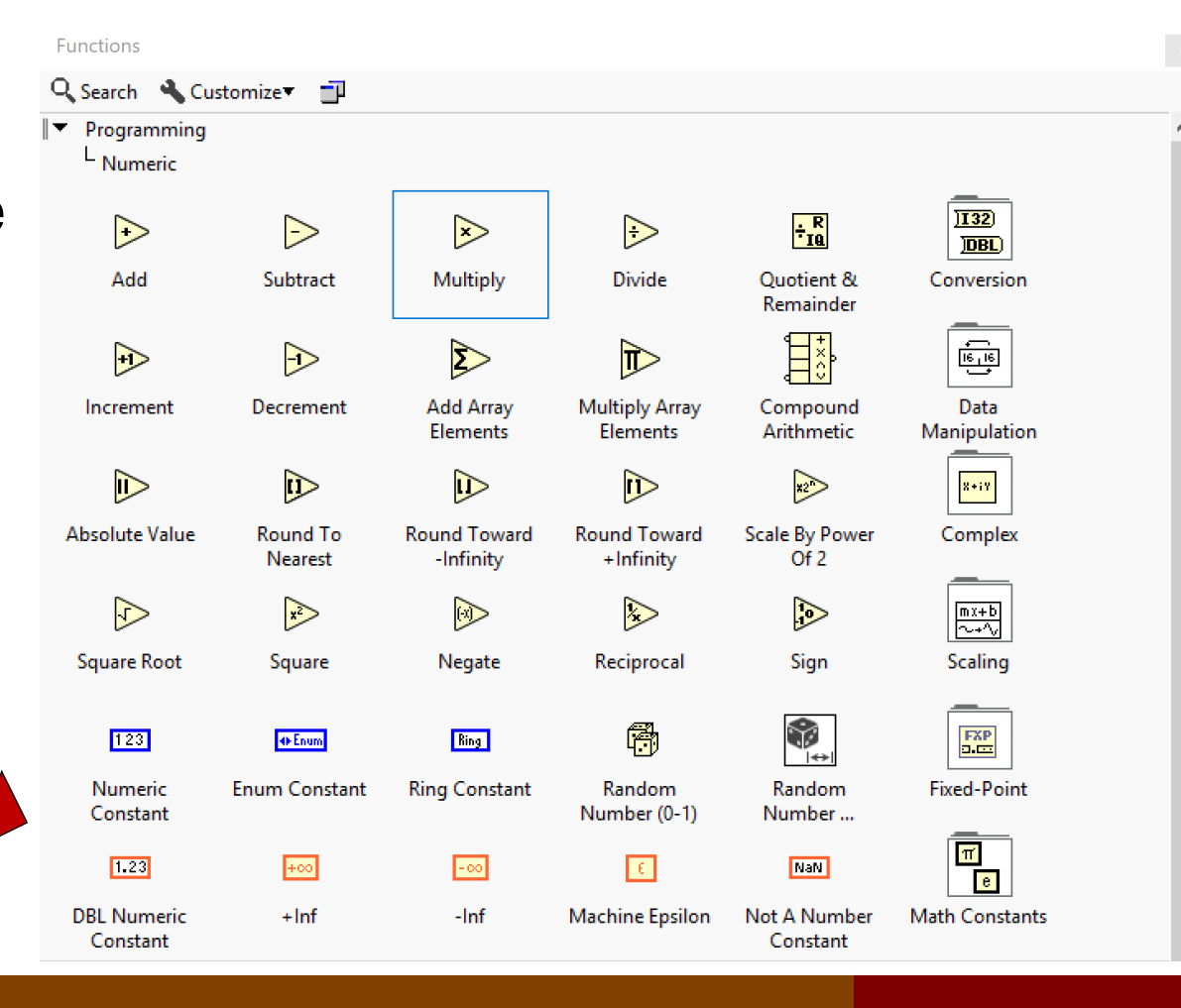

02/04/2020 20

## Numeric example

• The sum of two numbers requires two control, a function and one indicator

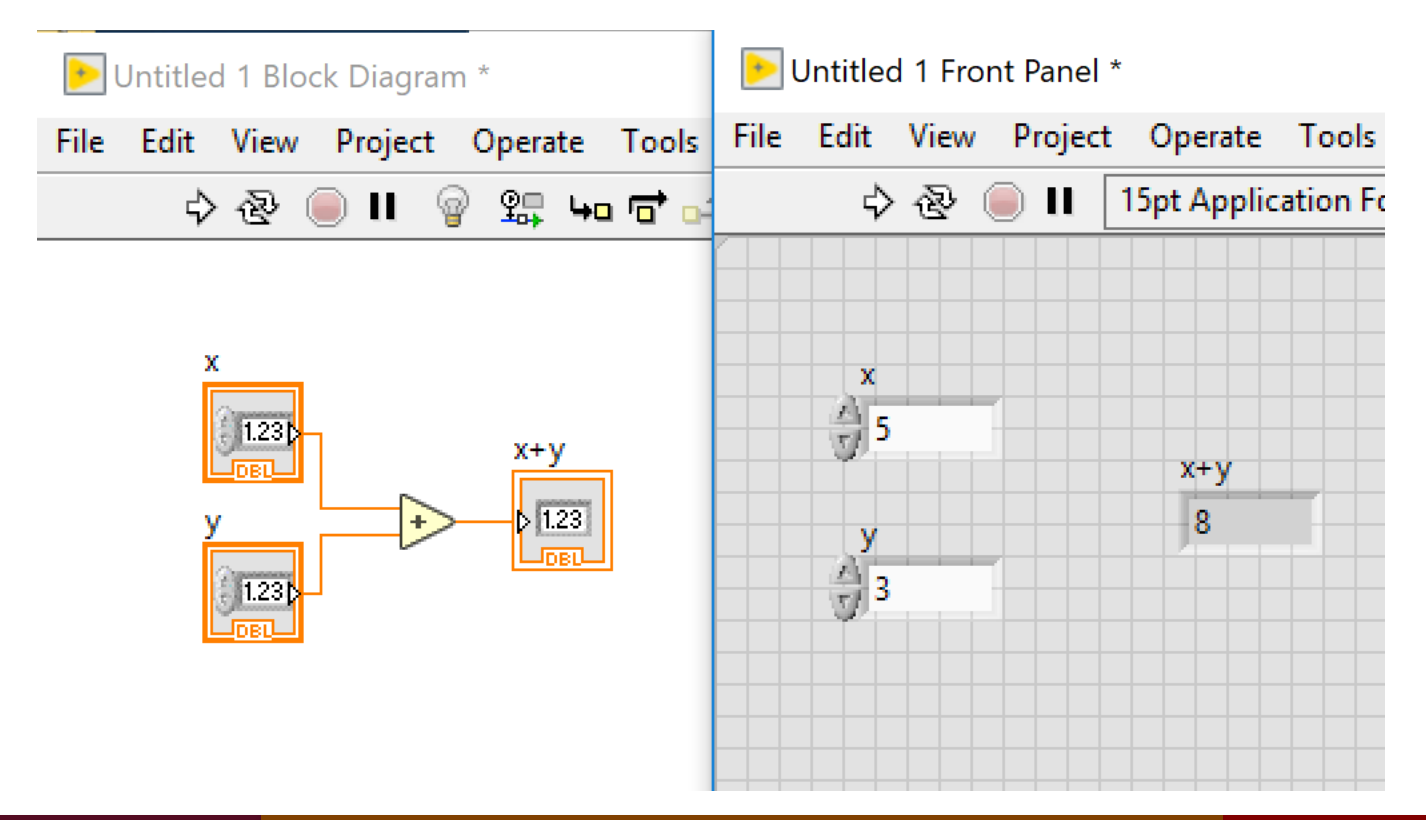

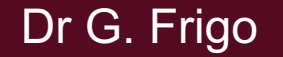

### **Comparison**

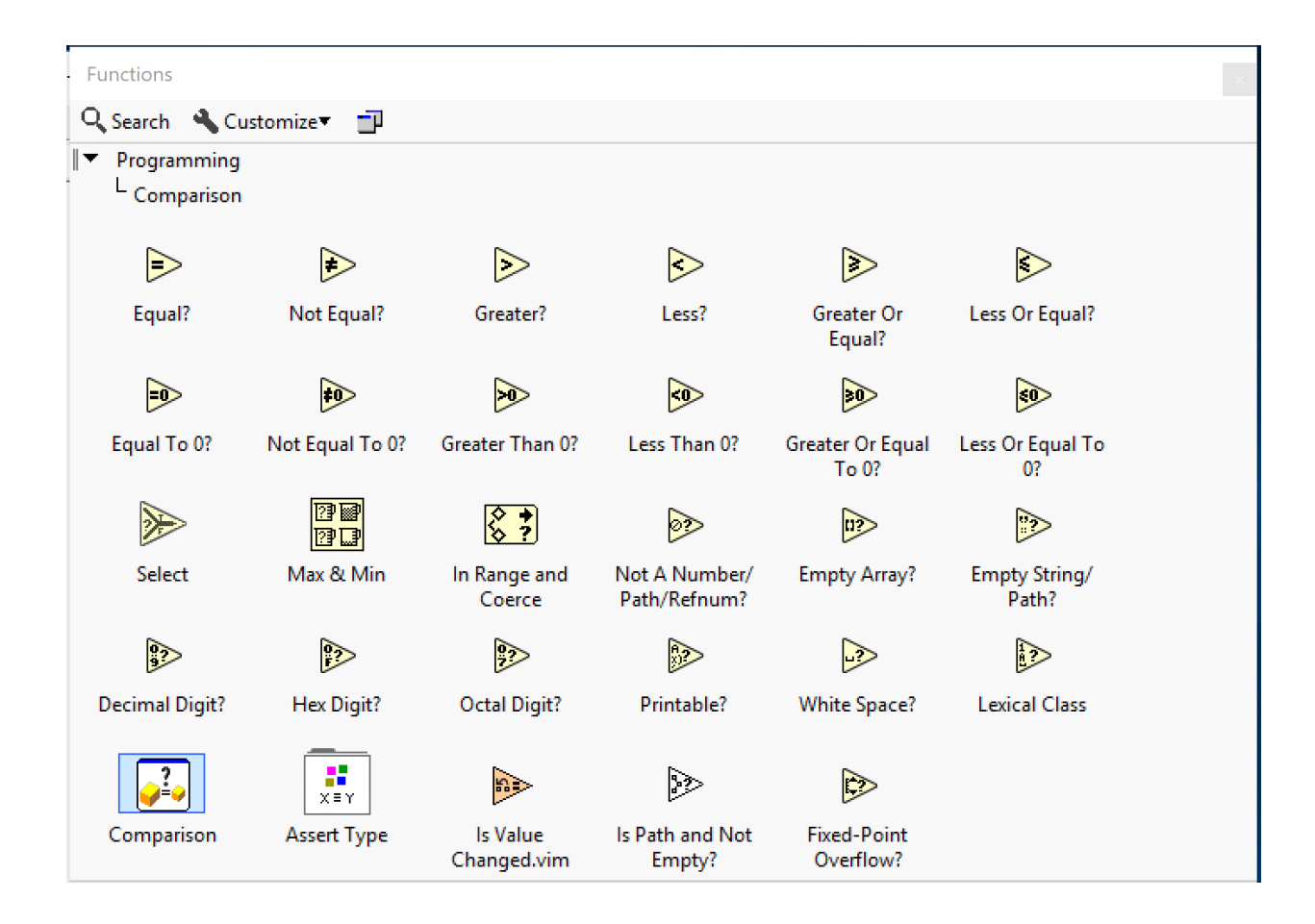

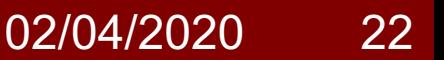

### Comparison example

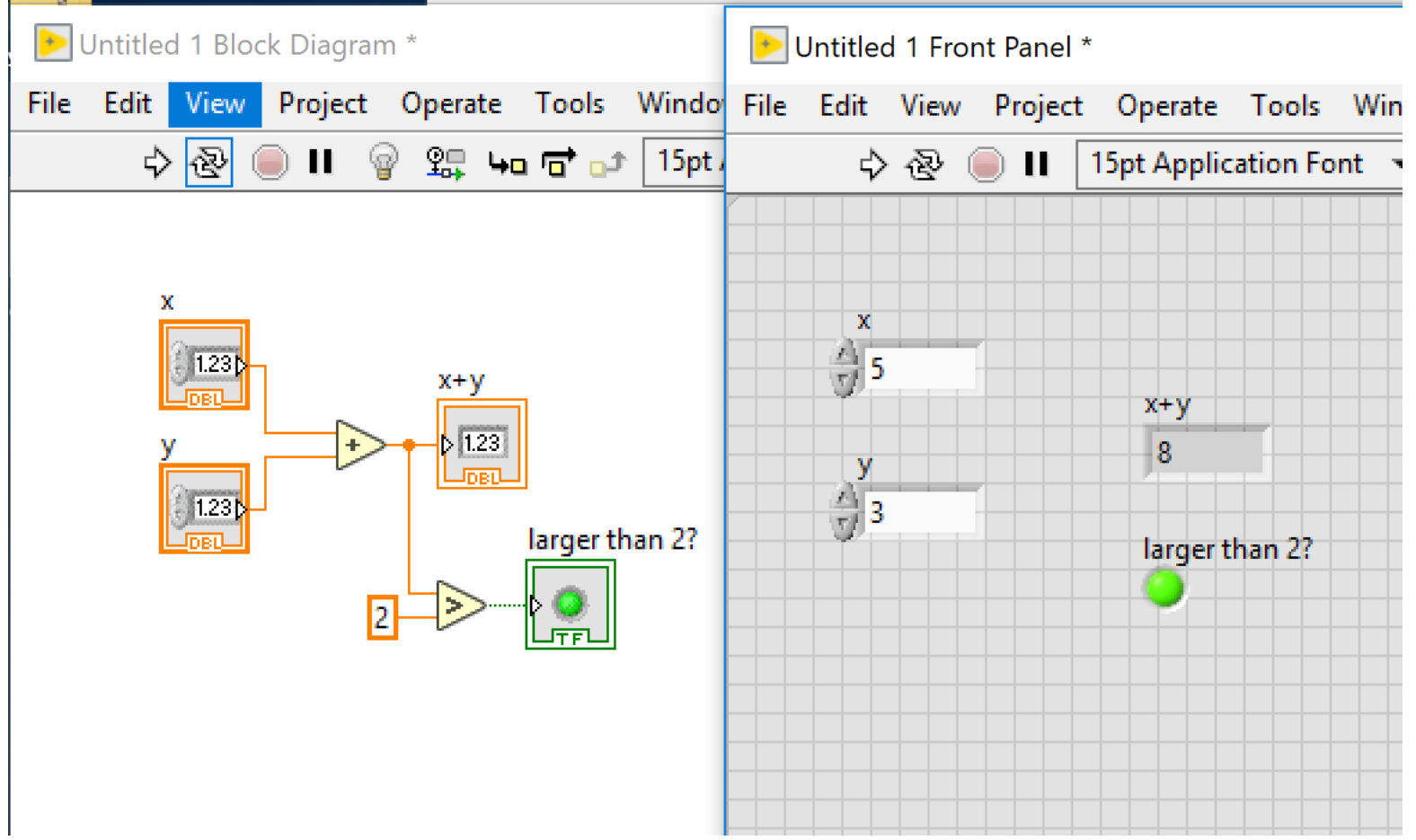

### Tools Palette

Since LabVIEW is a graphical programming language it is important to use the mouse and the cursor..

 $\mathscr{P}$ 

View  $\rightarrow$  Tools Palette

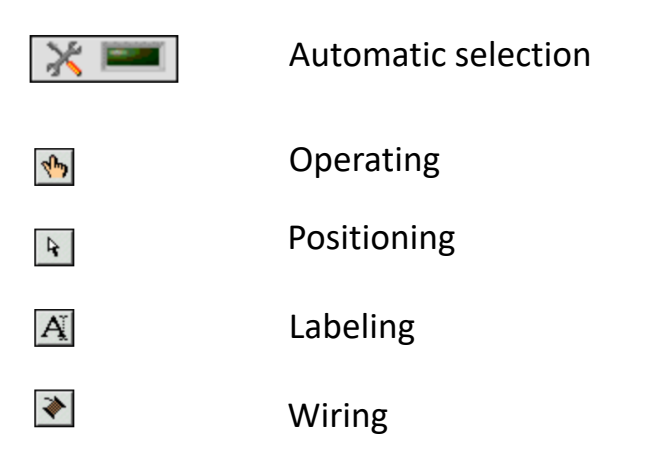

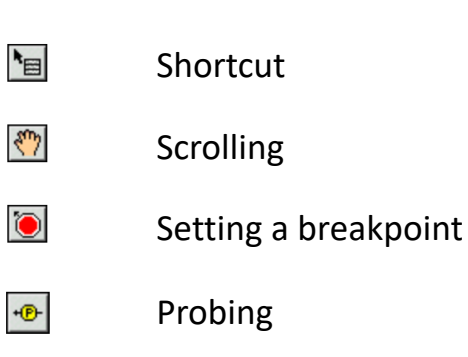

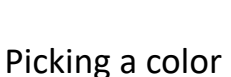

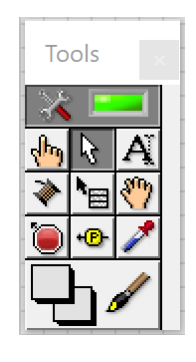

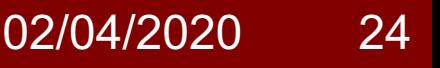

### Tools example

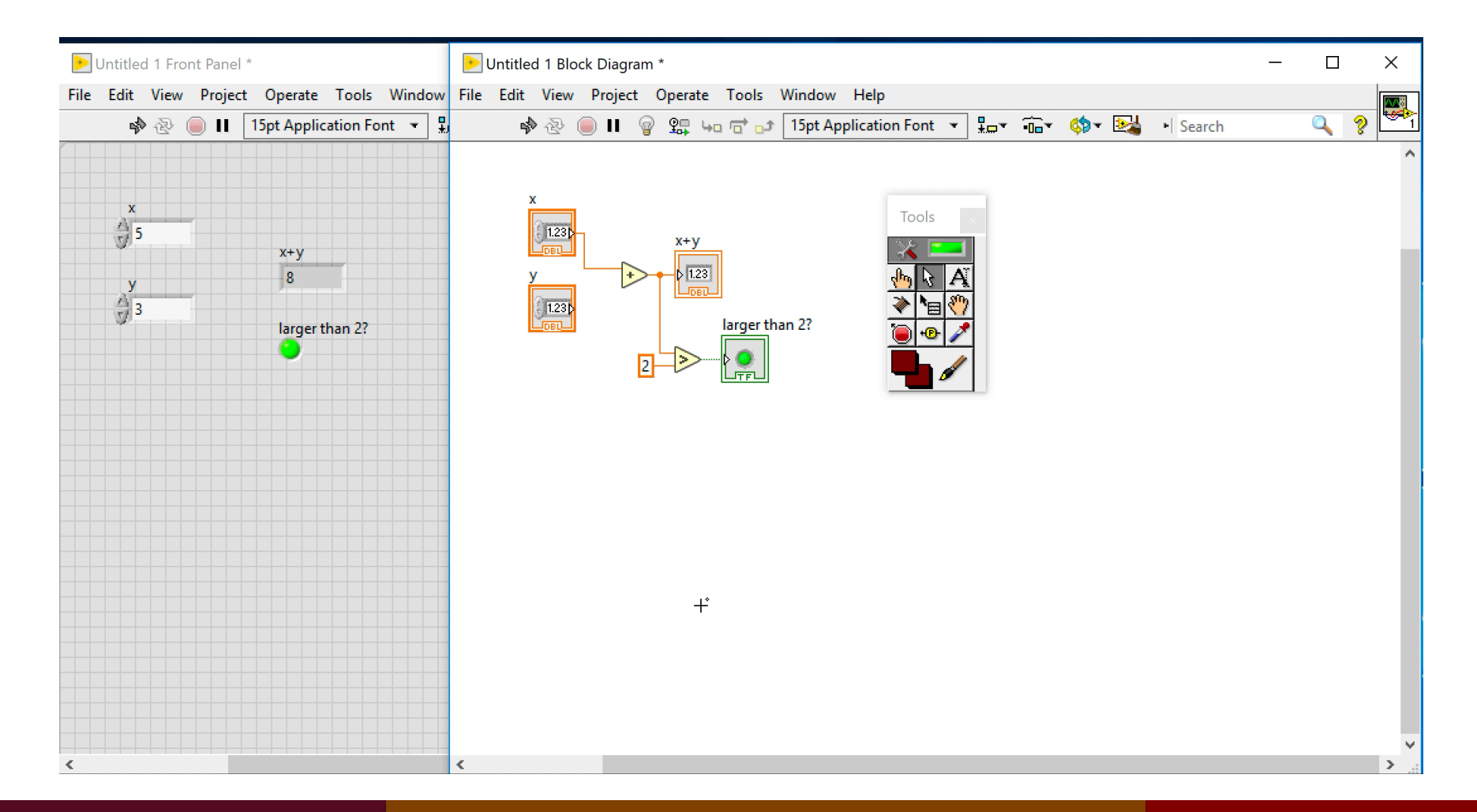

#### Dr G. Frigo

03/04/2020 25

# **Help**

### If you don't know what something is, you just ask for help…

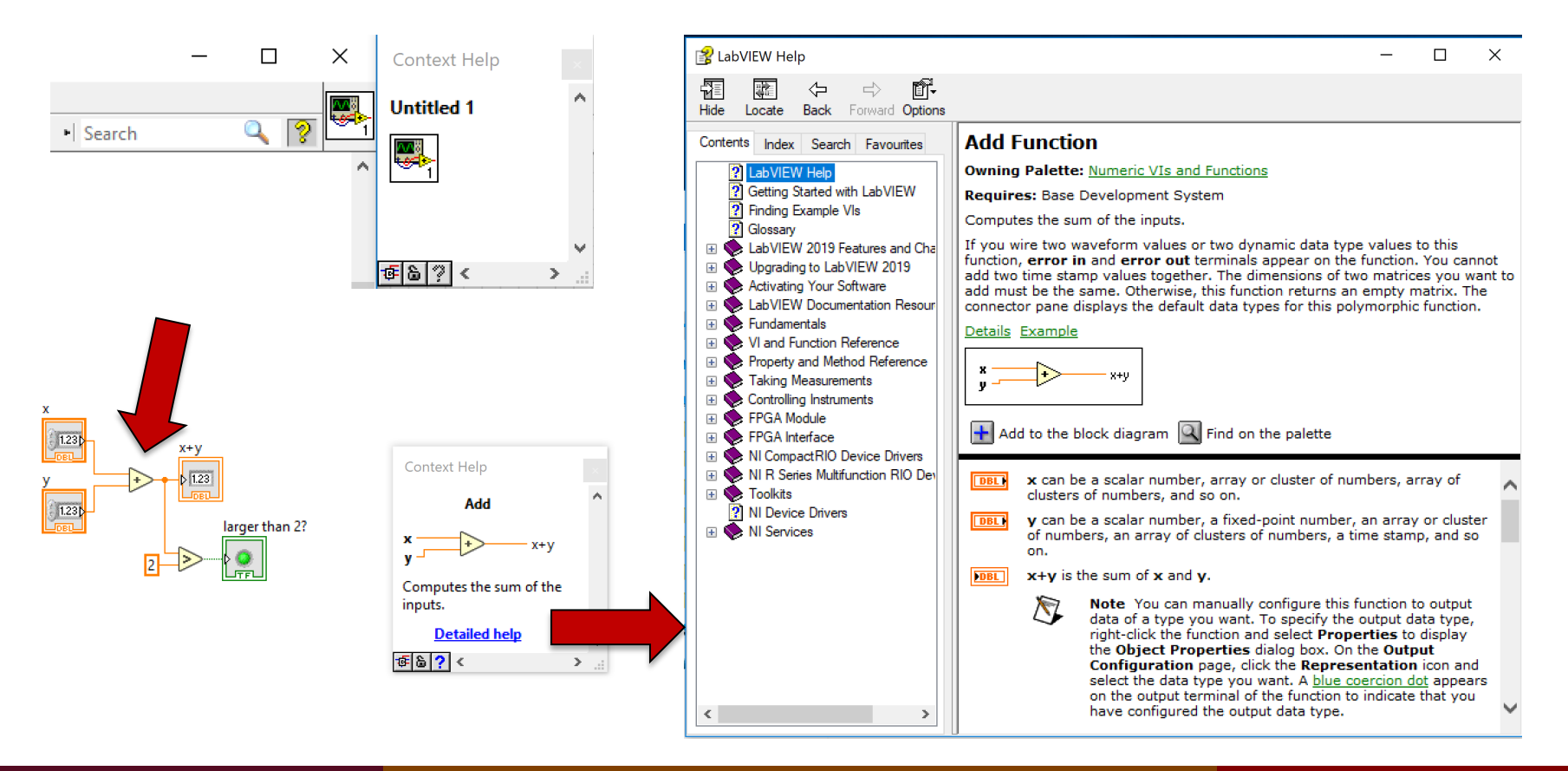

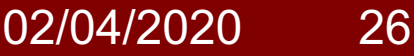

### Execution modes

### When the code is ready, we can run it!

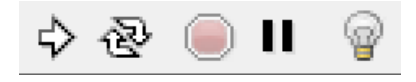

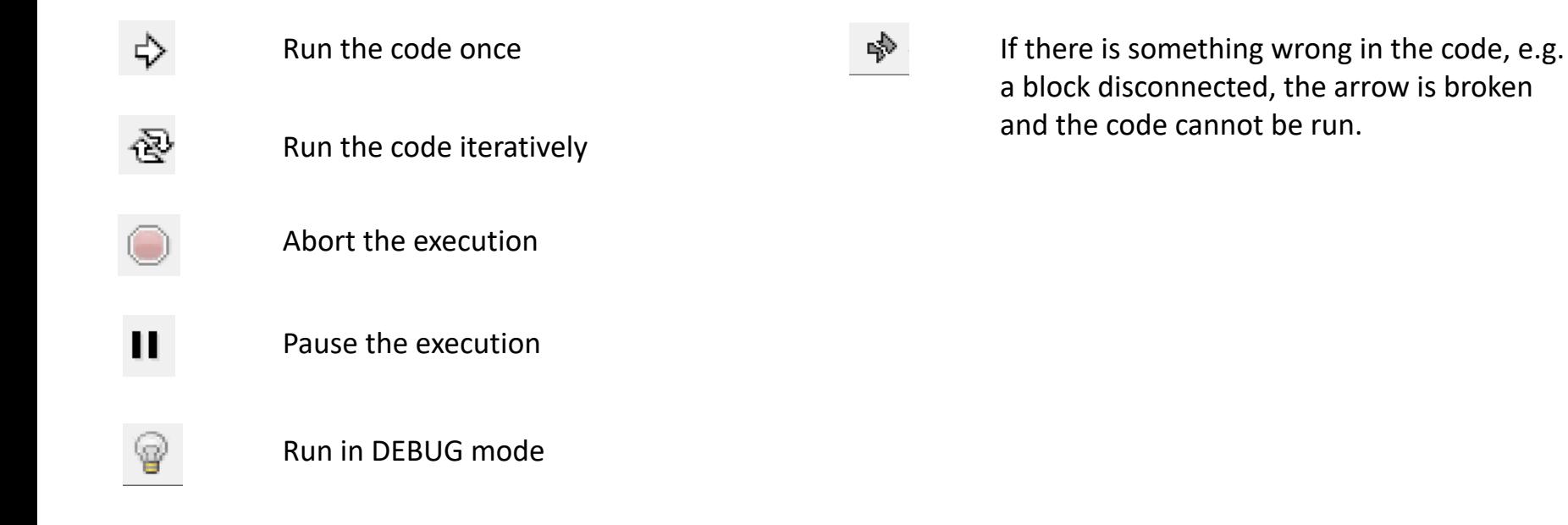

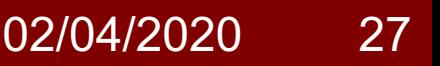

#### EE-206 Systèmes de mesure

### Broken arrow

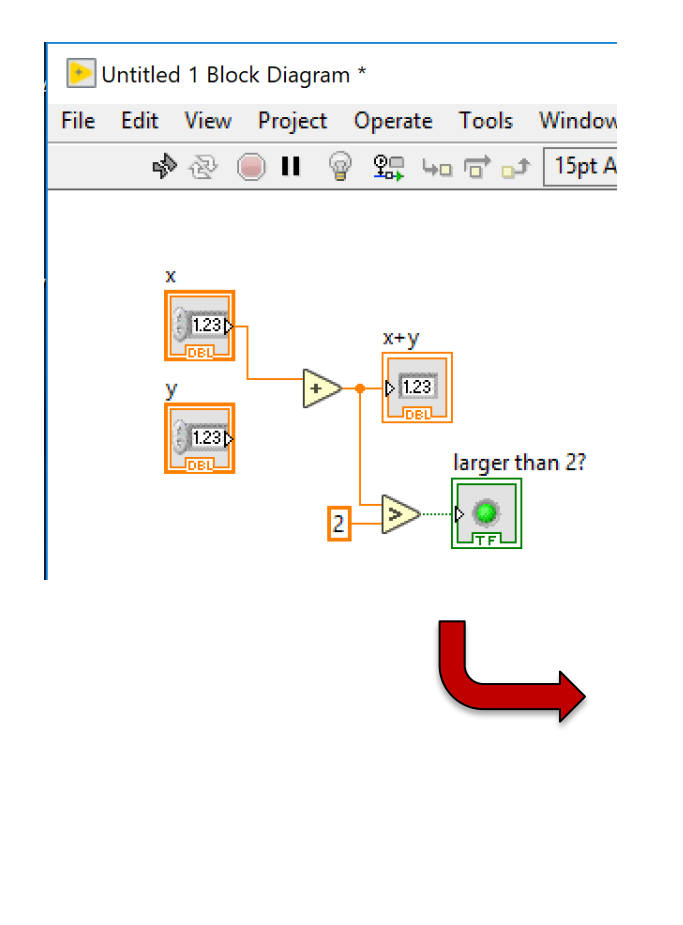

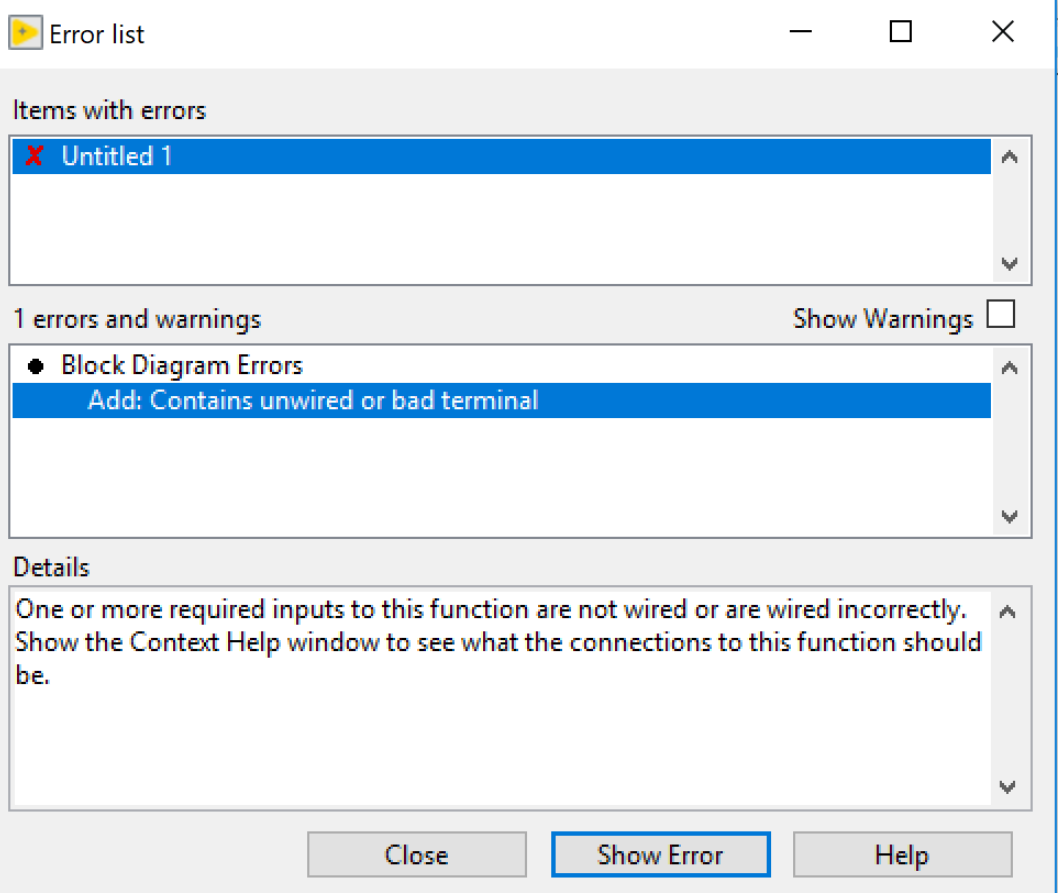

#### Dr G. Frigo

02/04/2020 28

#### EE-206 Systèmes de mesure

## Debug example

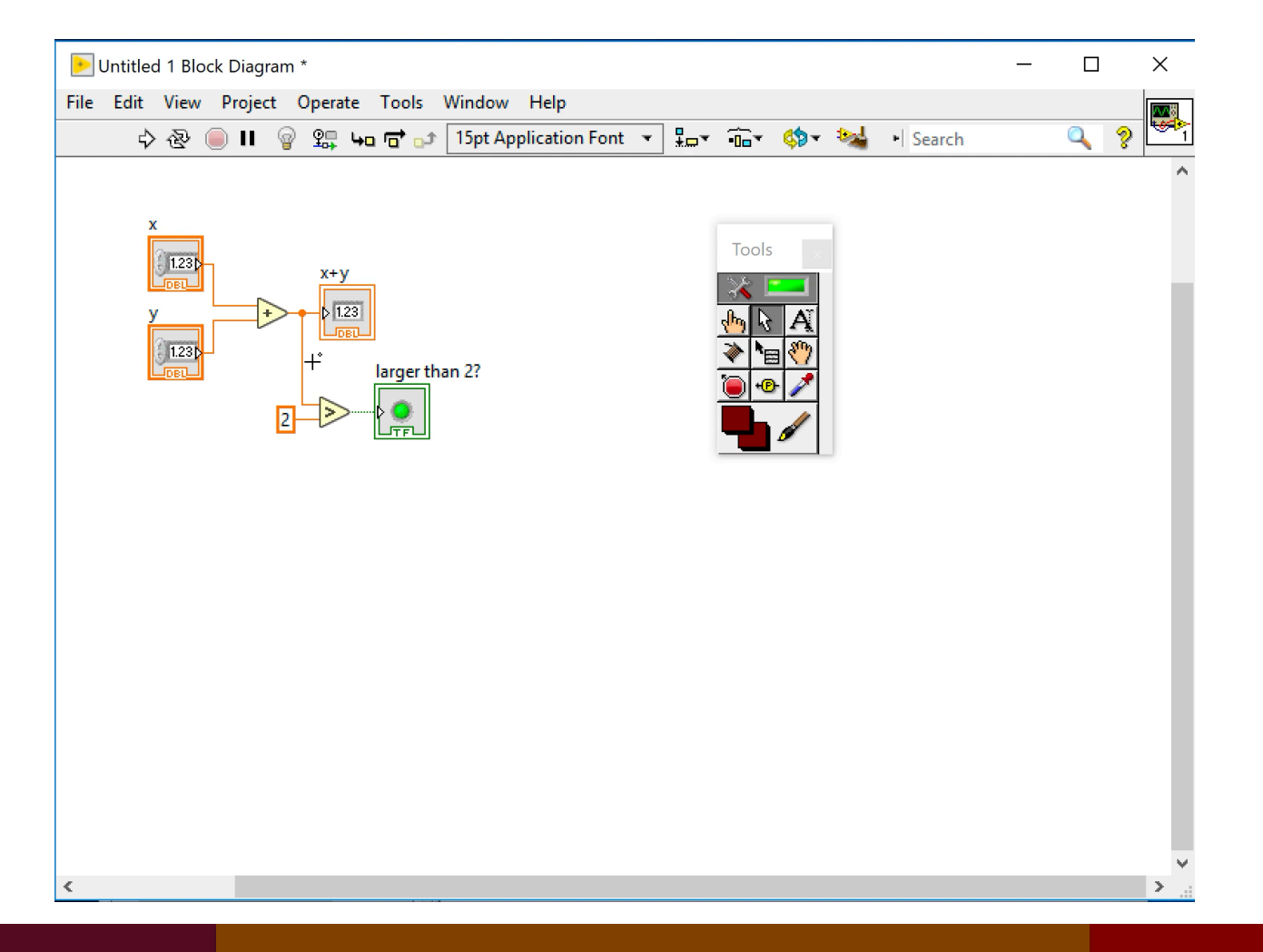

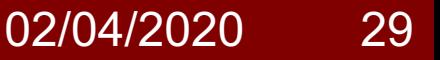

# Recap: was everything clear?

- What's the difference between block diagram and front panel?
- What's the difference between a control, a constant and an indicator?
- What are the main tools in LabVIEW?

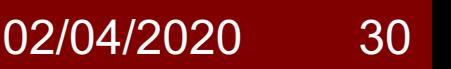